# **助っ人クラウドα 関連業者チャット**

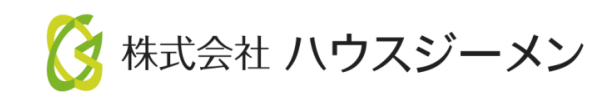

**MSJ GROUP** © House G-men Co., Ltd All Rights Reserved. Confidential

目次

- **[概要](#page-2-0)**
- **[関連業者チャットアクセス](#page-3-0)**
- **[チャット画面](#page-4-0)**
- **[チャット送信](#page-5-0)**
- **宛先指定([メンション](#page-6-0))**
- **[チャット定型文](#page-7-0)**
- **[チャット削除](#page-8-0)**
- **[チャットファイル添付](#page-9-0)**
- **[チャットファイル保存](#page-10-0)**
- **[チャット未読通知](#page-11-0)**

**MSJ GROUP ◆ 株式会社 ハウスジーメン** © House G-men Co., Ltd All Rights Reserved. Confidential 1

<span id="page-2-0"></span>概要

物件毎に、関連業者とチャット上でコメントや写真などの添付ファイルのやり取りが できる機能です。 また、チャット画面上から、写真や添付ファイルを助っ人クラウドの関連業者フォル ダへ直接保存も可能です。 ※「タスク」とは別機能になります。

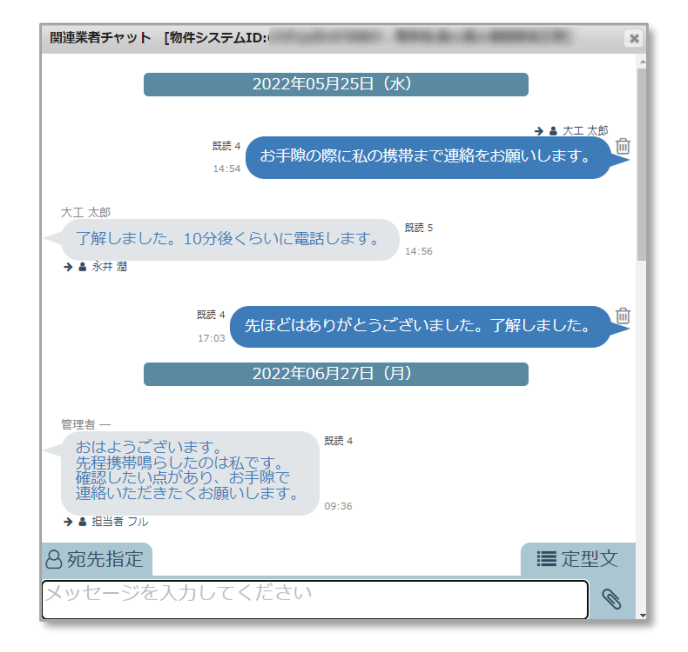

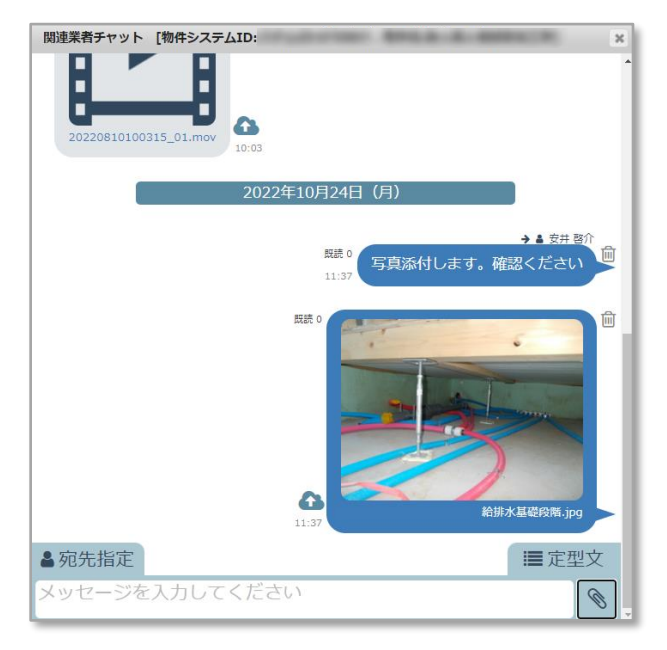

**MSJ GROUP** 

# <span id="page-3-0"></span>関連業者チャットアクセス

## **アクセス方法**

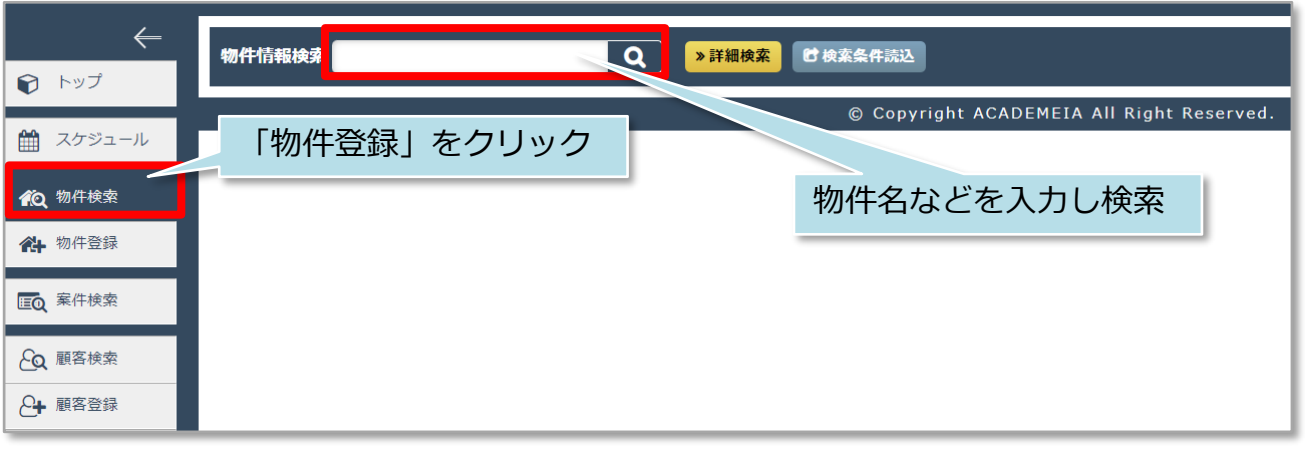

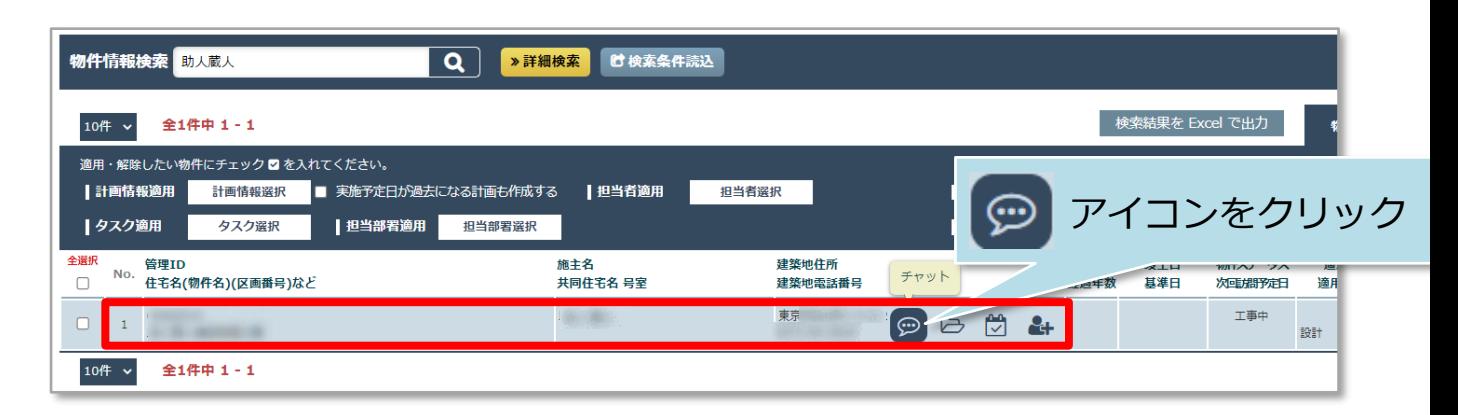

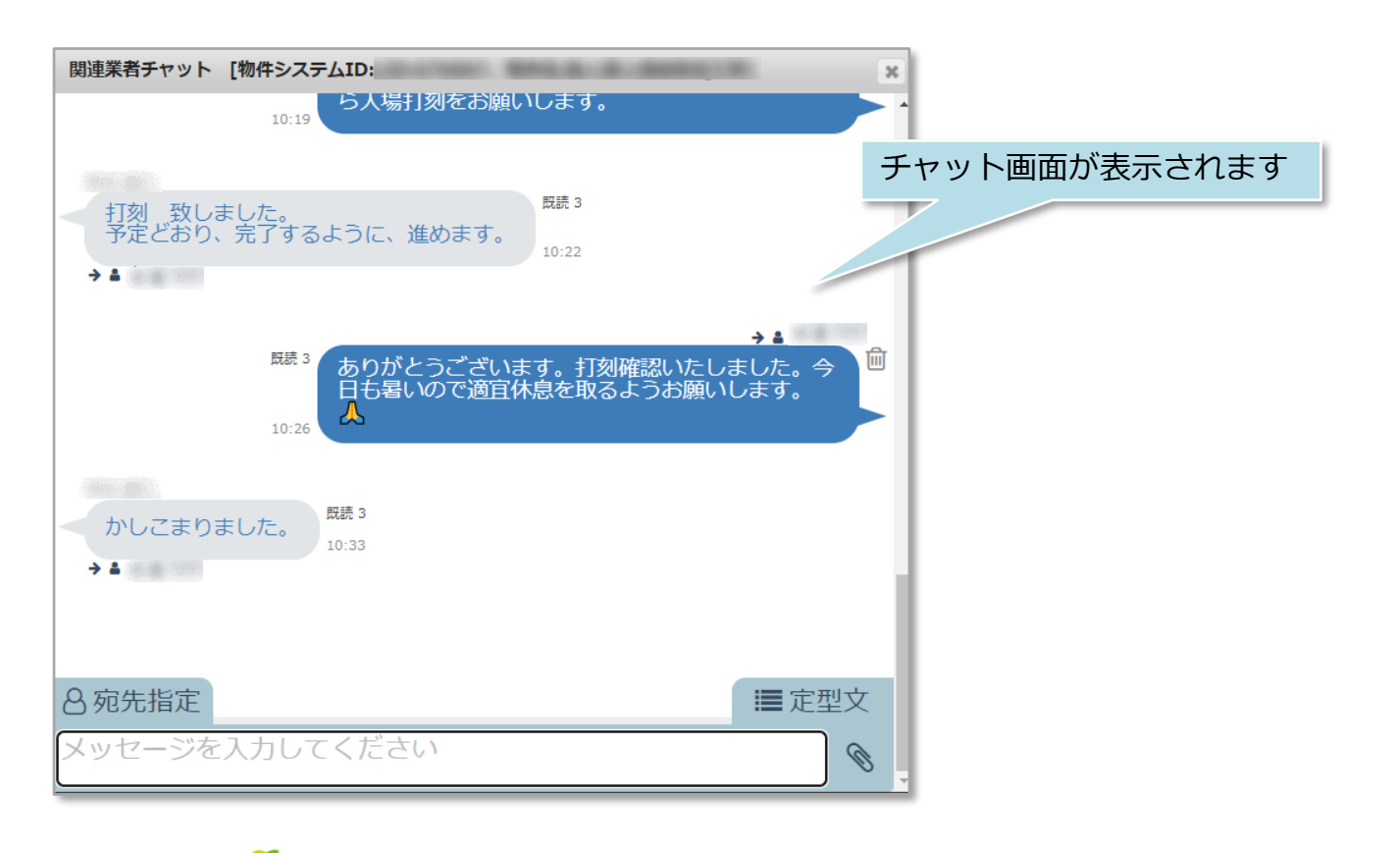

**MSJ GROUP** ◎ 株式会社 ハウスジーメン © **Confidential** <sup>3</sup> House G-men Co., Ltd All Rights Reserved.

## <span id="page-4-0"></span>チャット画面

#### **チャット画面**

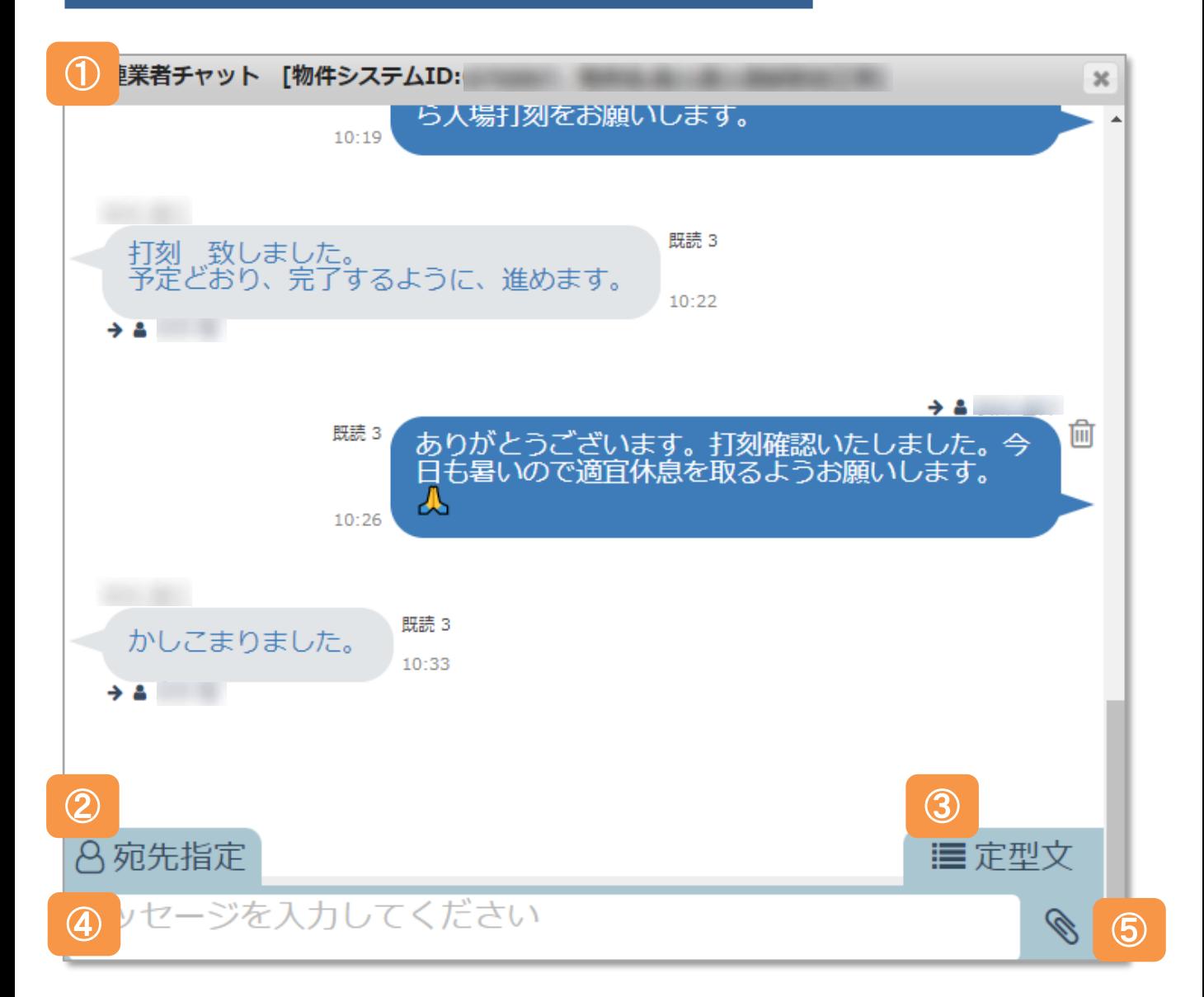

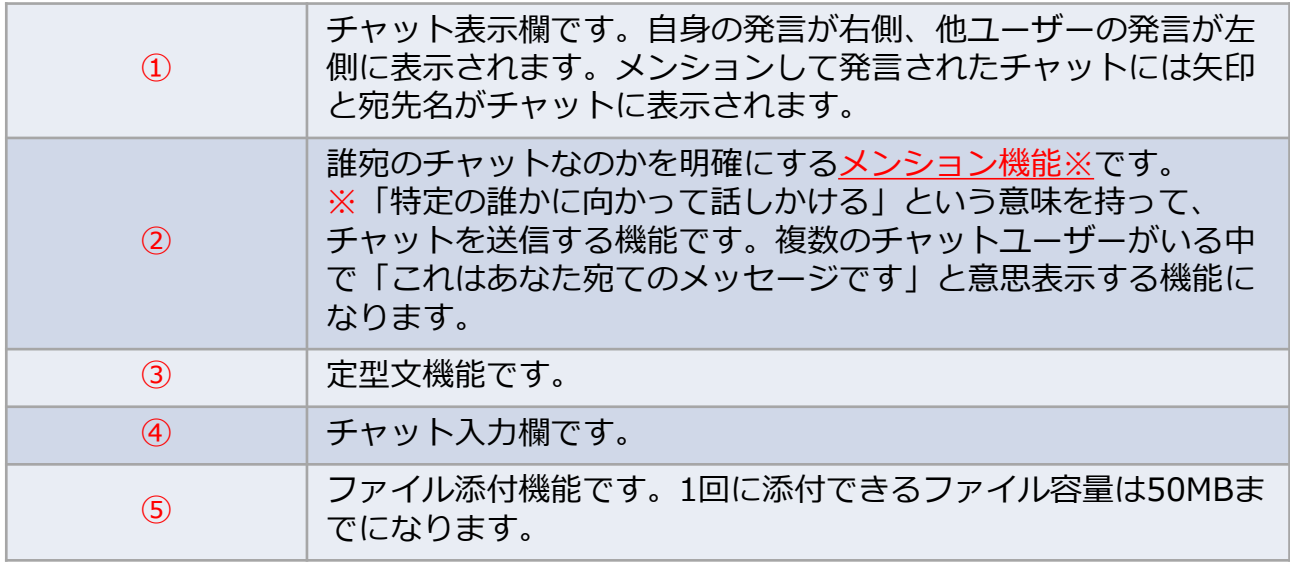

**MSJ GROUP** 

## <span id="page-5-0"></span>チャット送信

## **チャット送信方法**

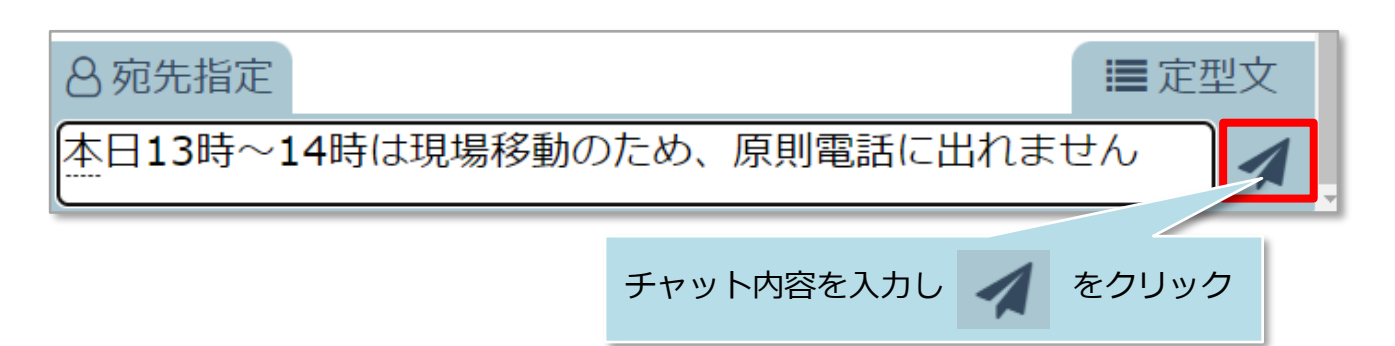

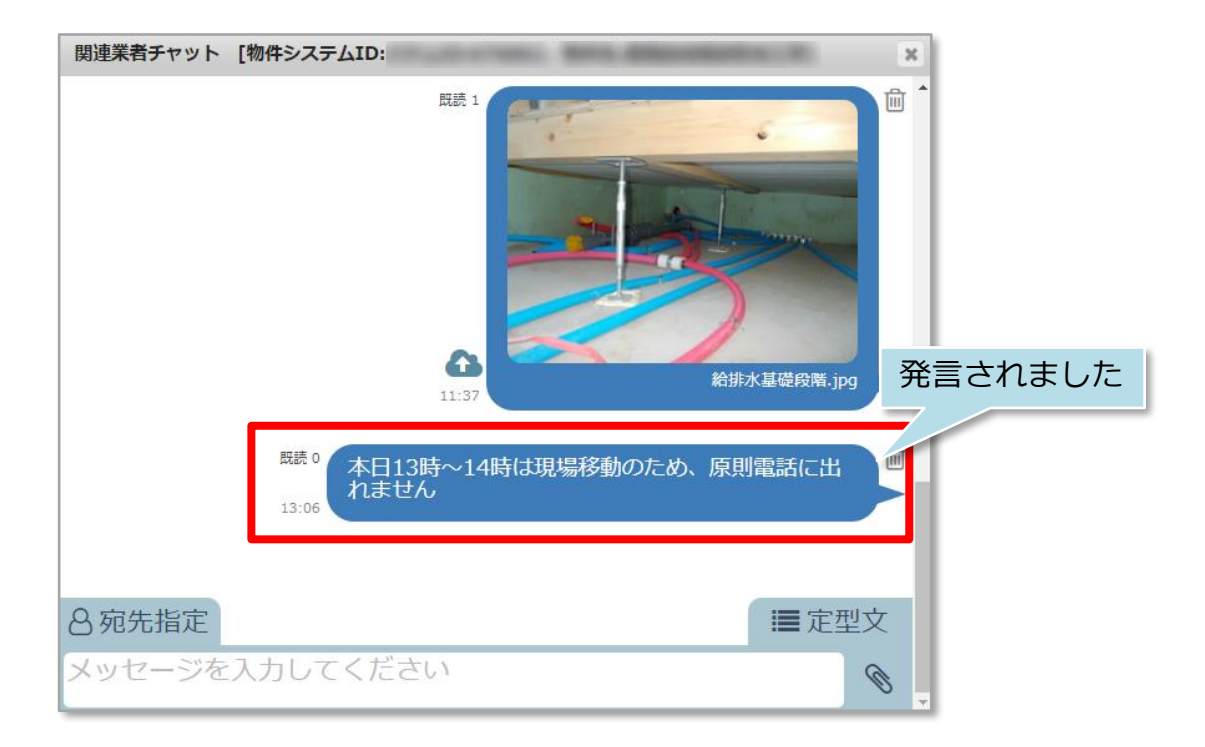

**MSJ GROUP ◆ 株式会社 ハウスジーメン** © House G-men Co., Ltd All Rights Reserved. Confidential 5

<span id="page-6-0"></span>宛先指定(メンション)

### **宛先指定(メンション)方法**

宛先指定は、宛先を指定してチャット発言することで、その発言が誰宛なのか を示す機能です。※宛先指定をした方と個別のチャットをする機能ではありません。 チャットに参加している全員に発言は表示されます。

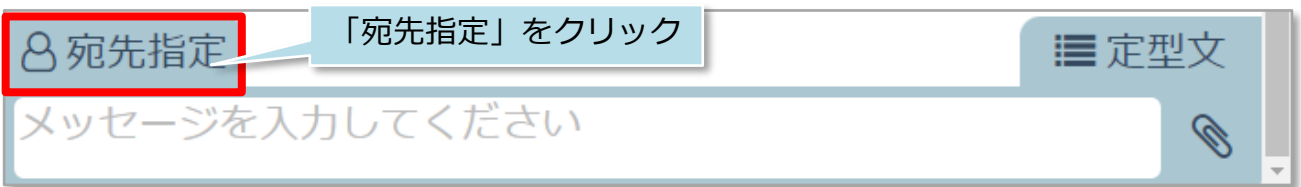

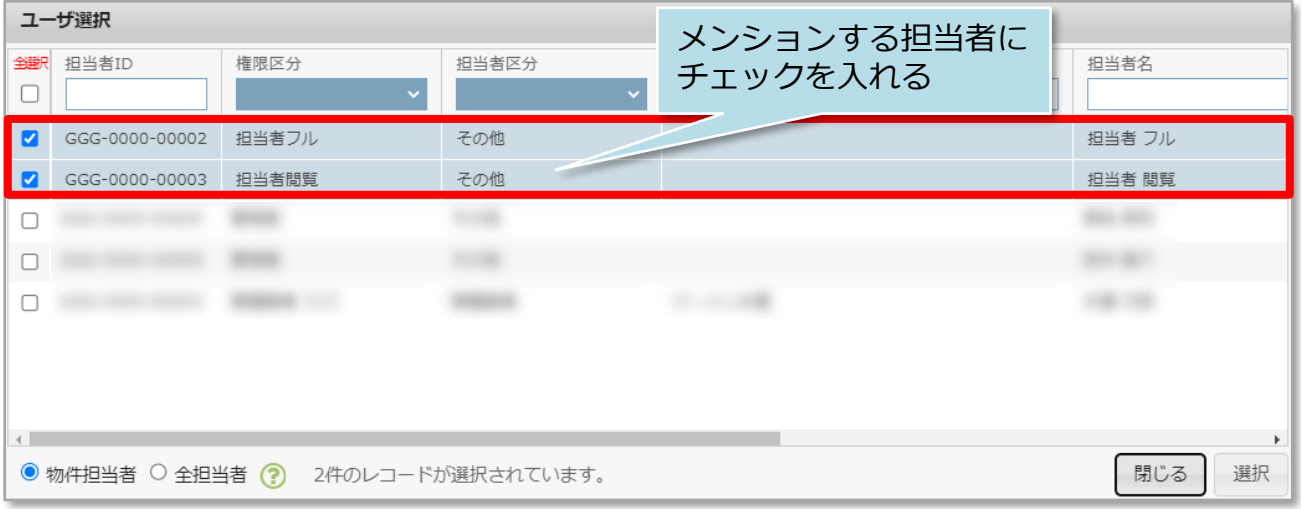

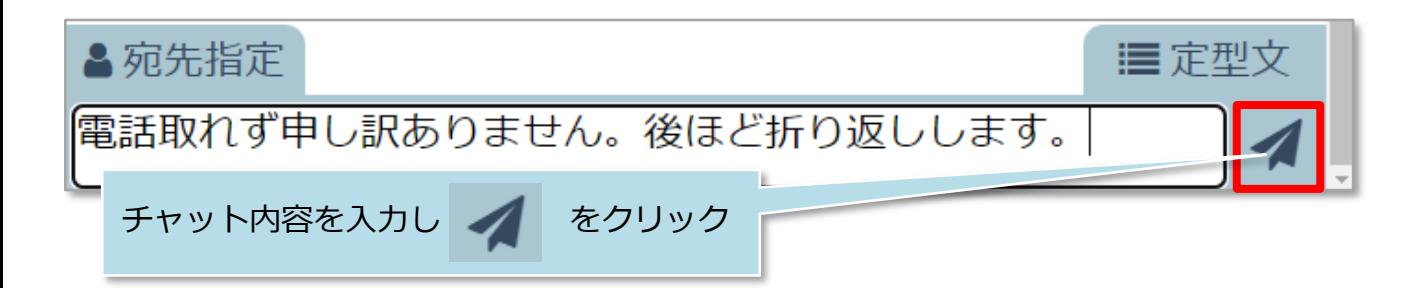

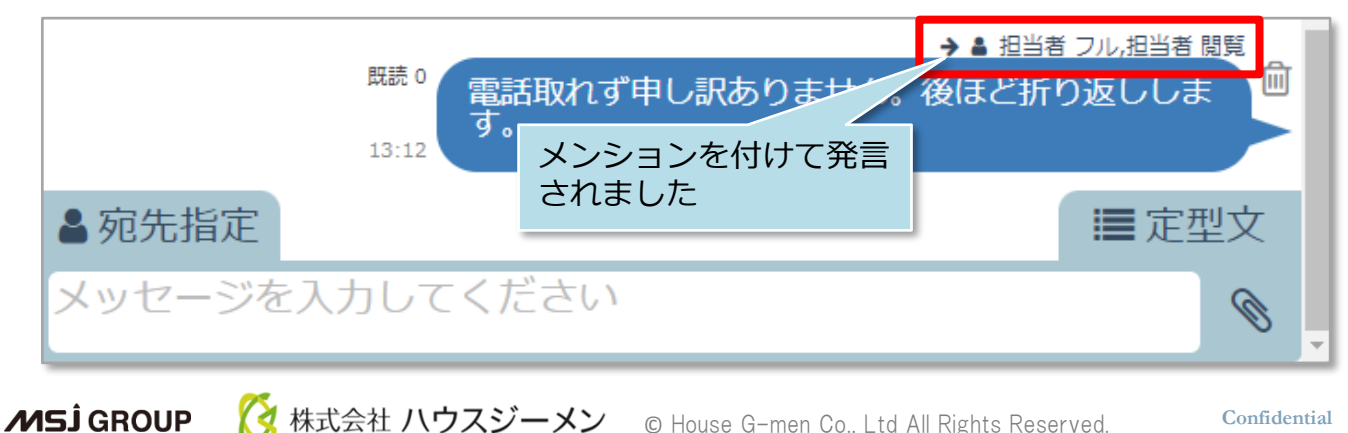

## <span id="page-7-0"></span>チャット定型文

#### **チャット定型文**

定型文で簡易返答を行うことが可能です。簡易応答は選択肢5つまでで、カスタマイズ が可能です。カスタマイズ希望の場合は、助っ人クラウドサポートページよりお問合 わせください。※カスタマイズはユーザー単位ではなく、事業者単位になります。

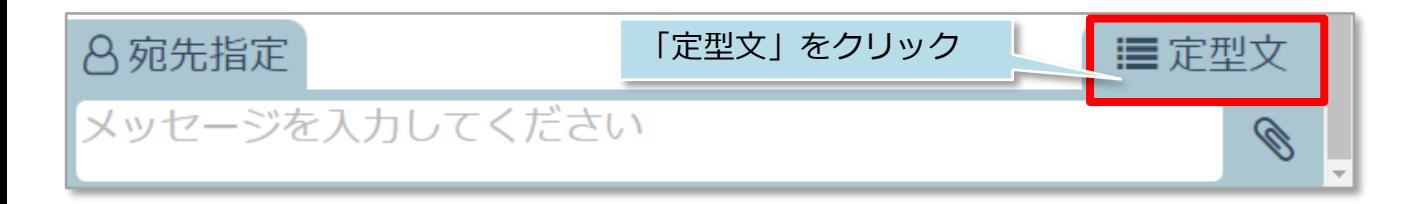

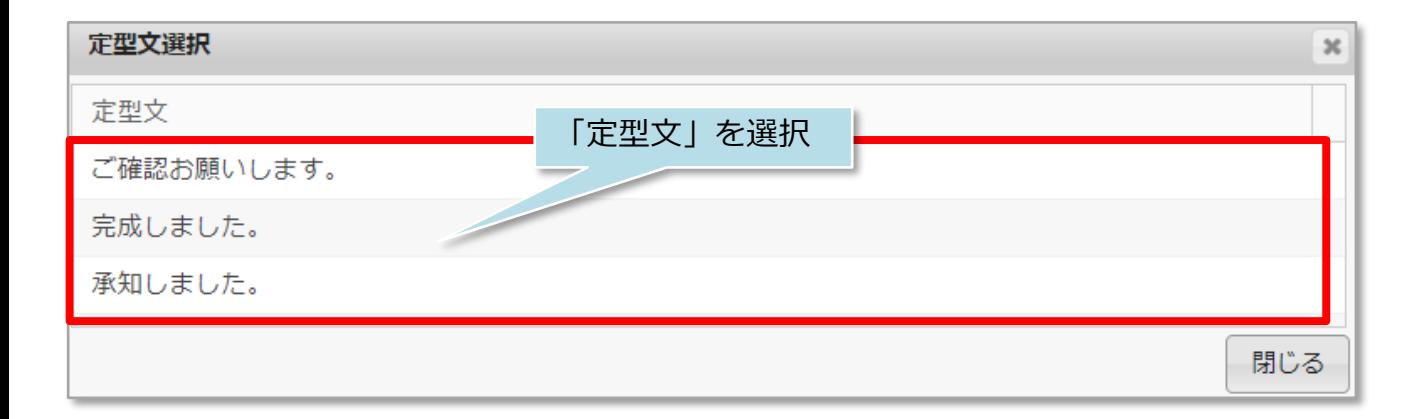

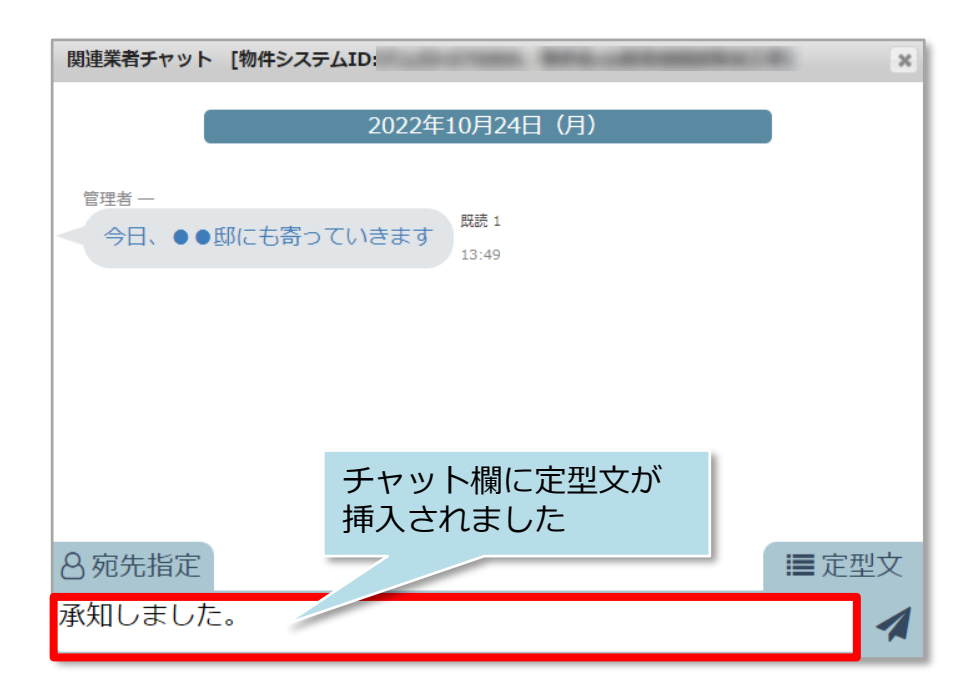

#### <span id="page-8-0"></span>**チャット削除方法**

送信した自身のチャットは削除が可能です。削除後はチャット内容は非表示なります が、チャットをした形跡は残ります。

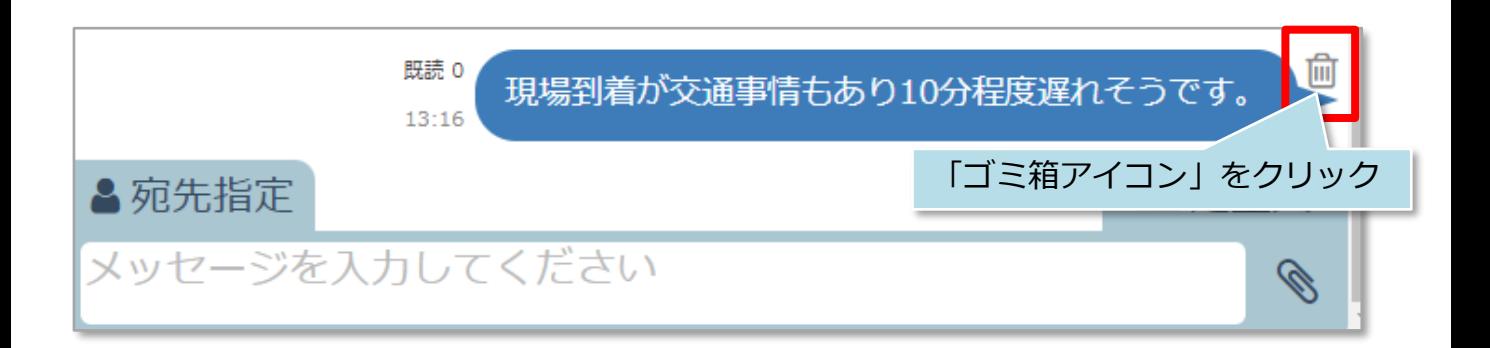

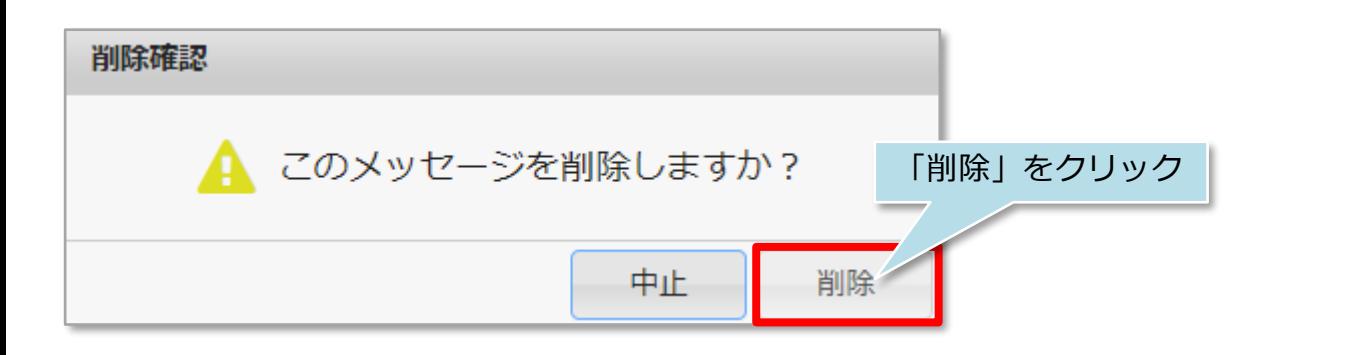

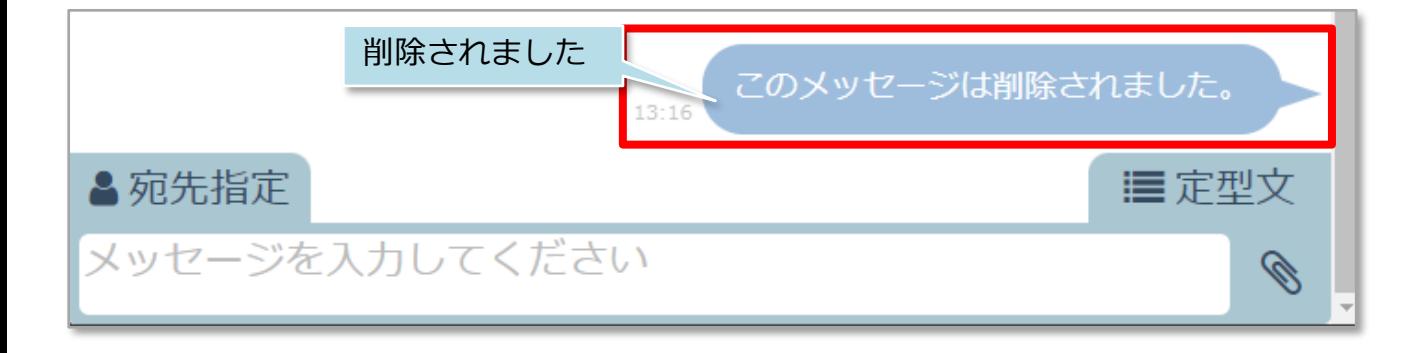

# <span id="page-9-0"></span>チャットファイル添付

#### **チャットへのファイル添付方法**

チャットに1回で添付できるファイル容量は50MBまでになります。添付するファイル の拡張子に制限はありません。

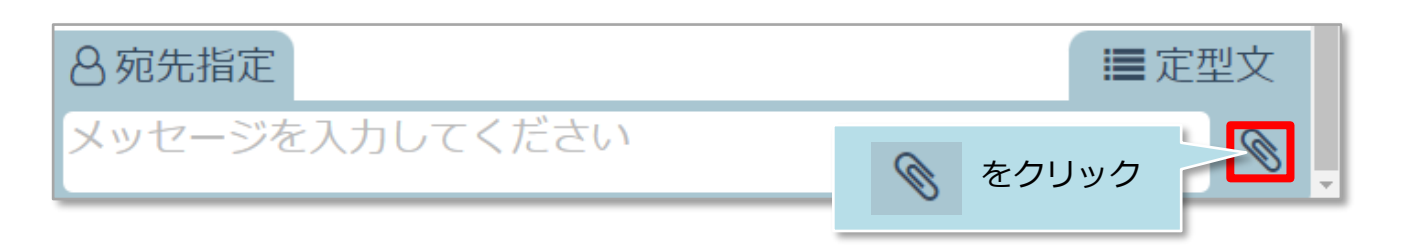

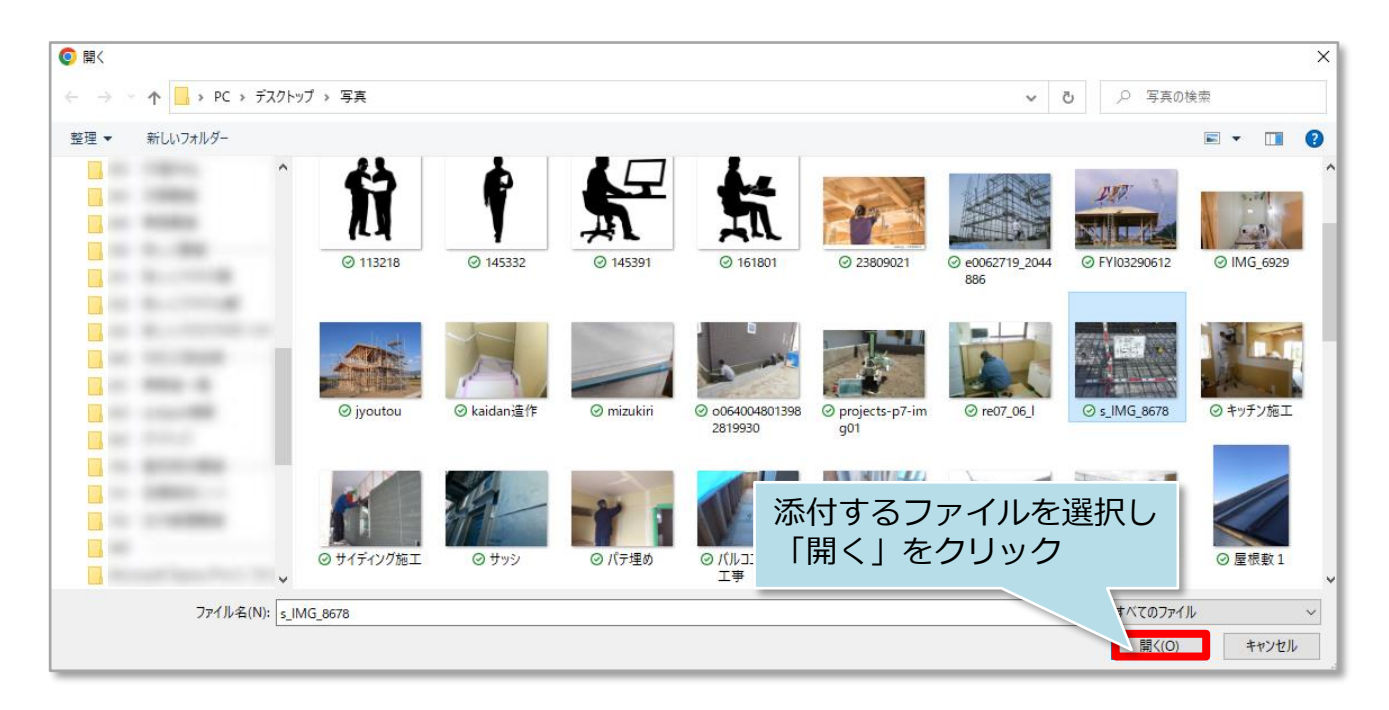

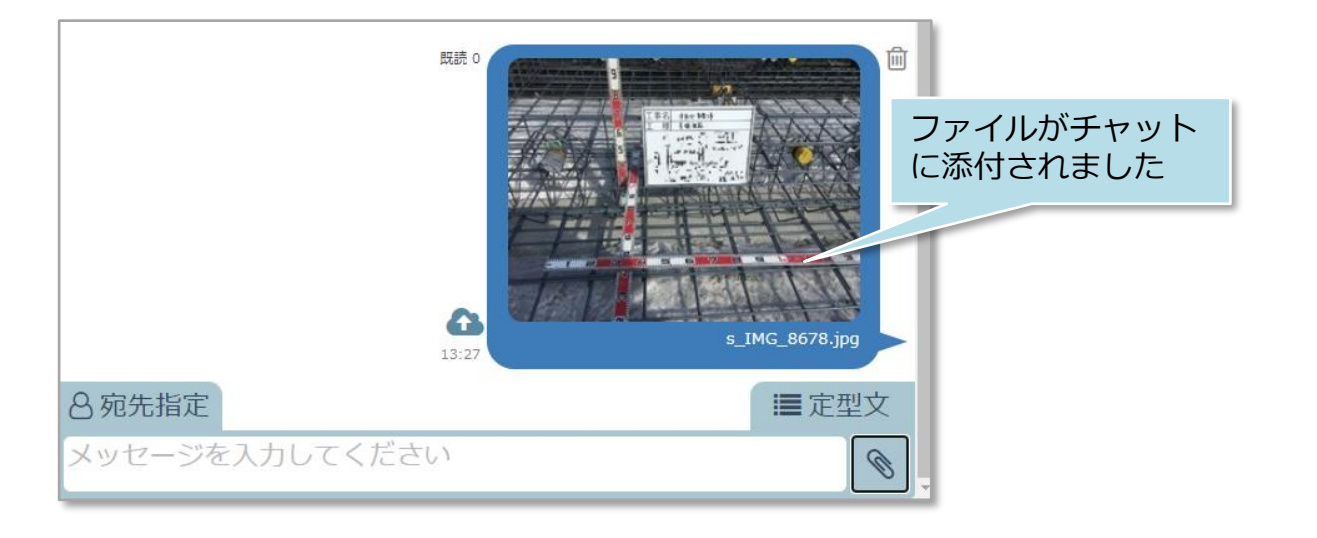

# <span id="page-10-0"></span>チャットファイル保存

## **チャットファイル保存方法**

**MSJ GROUP** 

チャット上にアップロードされたファイルは助っ人クラウドαの関連業者フォルダに保 存することが可能です。※自身の端末にファイルをダウンロードする際は関連業者 フォルダから行っていただきます。

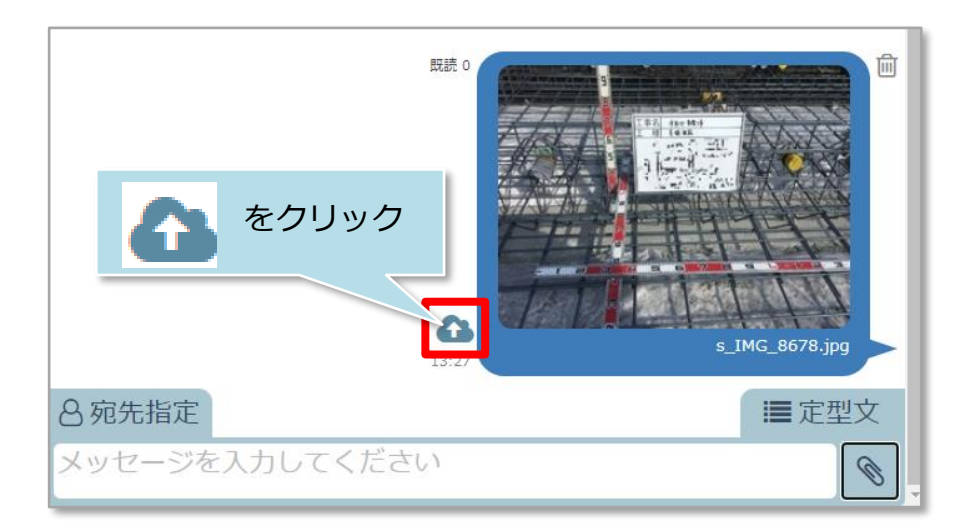

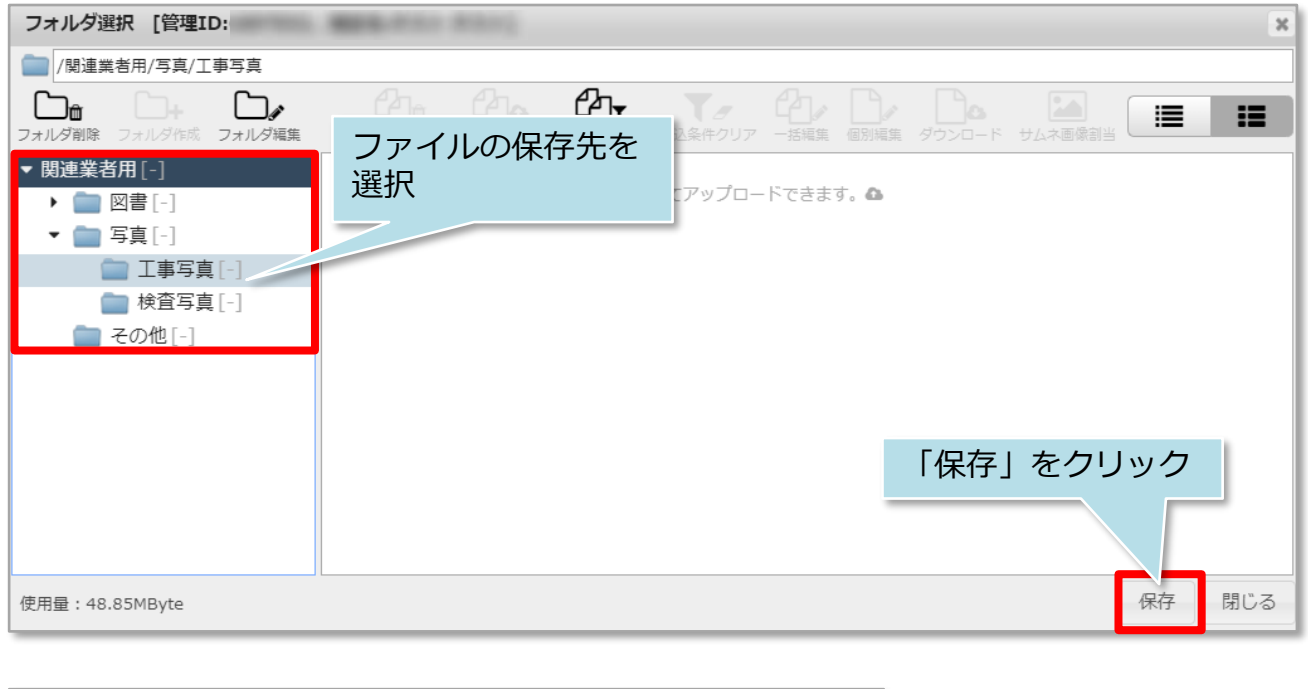

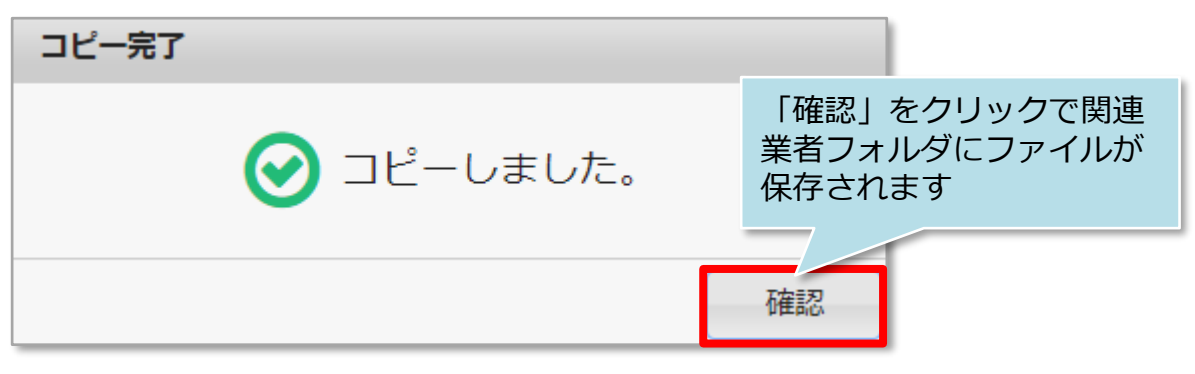

## <span id="page-11-0"></span>チャット未読通知

#### **チャットの未読通知確認方法**

物件情報の担当者に自身のIDが割当られていると、チャットの未読通知を助っ人クラ ウド上で受け取ることが可能になります。

※物件情報への担当者割当方法は別マニュアル「物件情報」を参照ください。

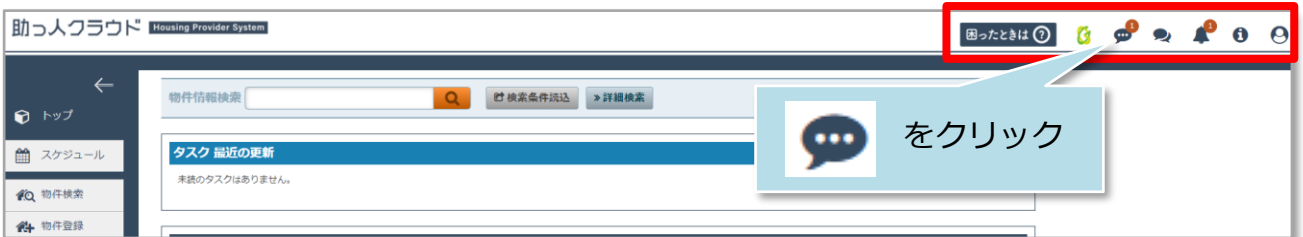

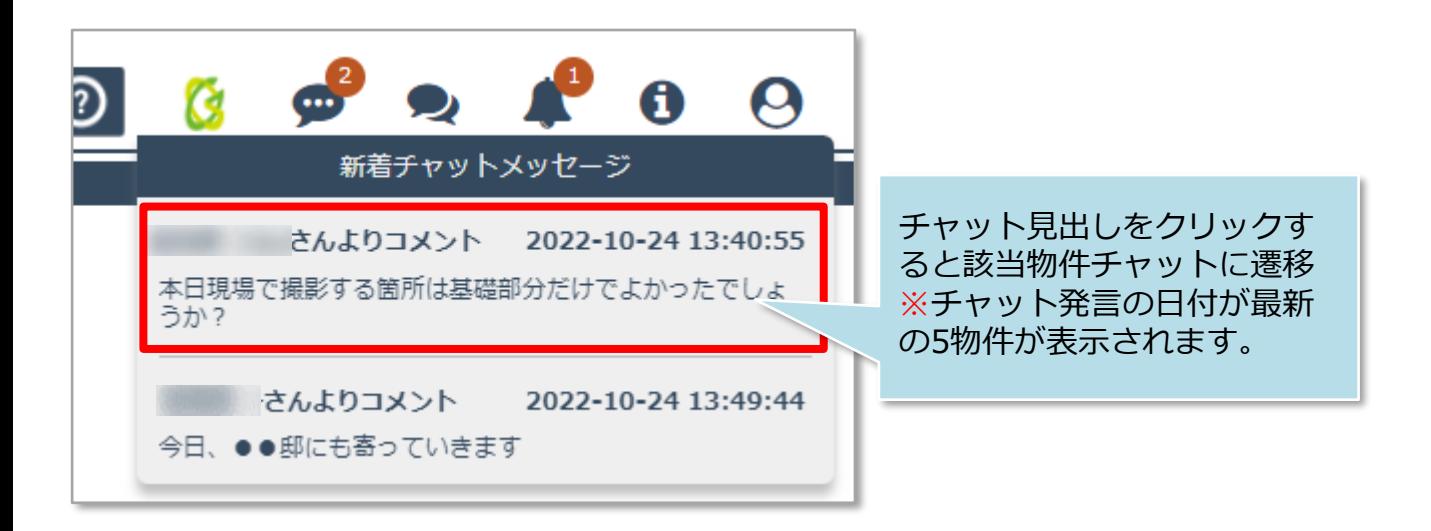

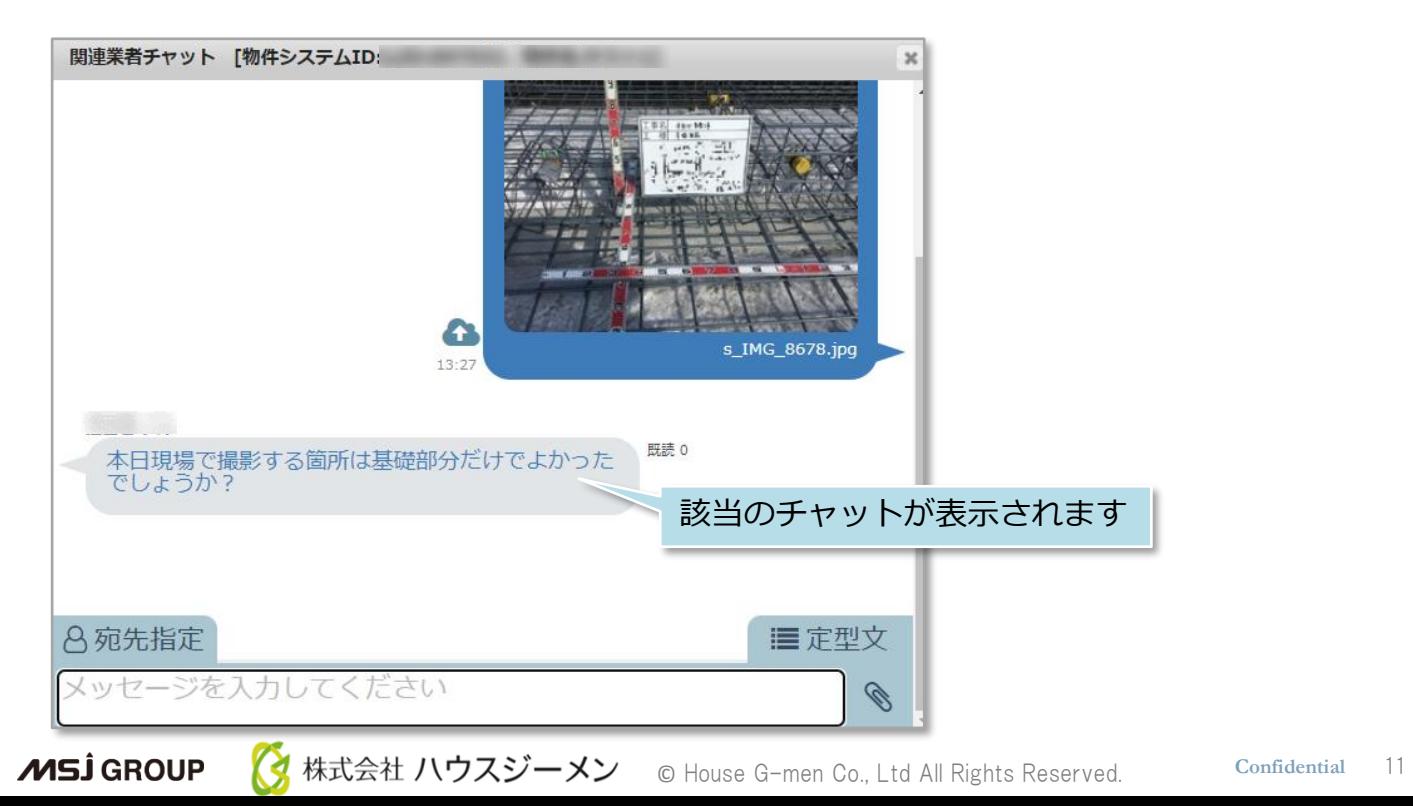